## **MS-98H9**

## *(v2.x) Industrial Computer Board*

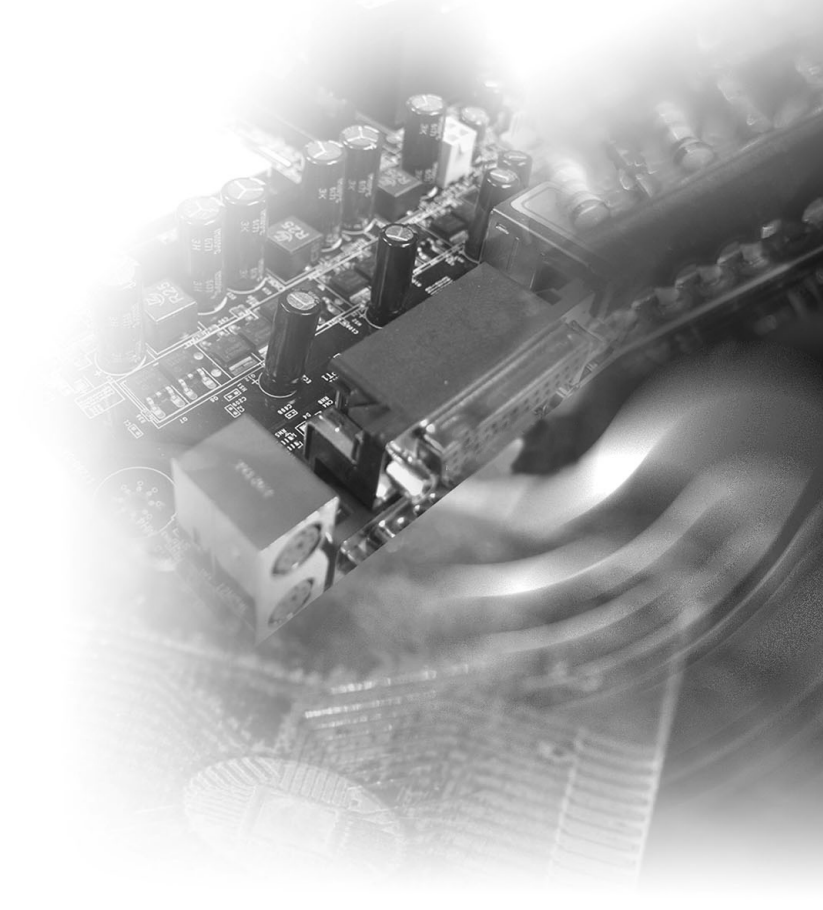

## **Copyright Notice**

The material in this document is the intellectual property of MAINCON. We take every care in the preparation of this document, but no guarantee is given as to the correctness of its contents. Our products are under continual improvement and we reserve the right to make changes without notice.

## **Trademarks**

All trademarks are the properties of their respective owners.

- NVIDIA<sup>®</sup> is a registered trademark of NVIDIA Corporation.
- AMD<sup>®</sup> is a registered trademark of AMD Corporation.
- Intel<sup>®</sup> is a registered trademark of Intel Corporation.
- Windows<sup>®</sup> is a registered trademark of Microsoft Corporation.
- AMI<sup>®</sup> is a registered trademark of Advanced Micro Devices, Inc.
- Award<sup>®</sup> is a registered trademark of Phoenix Technologies Ltd.
- Realtek<sup>®</sup> is a registered trademark of Realtek Semiconductor Corporation.

## **Revision History**

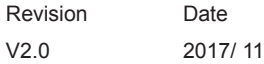

## **Technical Support**

If a problem arises with your system and no solution can be obtained from the user's manual, please contact your place of purchase or local distributor. Alternatively, please try the following help resources for further guidance.

## **Safety Instructions**

- Always read the safety instructions carefully.
- Keep this User's Manual for future reference.
- Keep this equipment away from humidity.
- Lay this equipment on a reliable flat surface before setting it up.
- The openings on the enclosure are for air convection hence protects the equipment from overheating. DO NOT COVER THE OPENINGS.
- Make sure the voltage of the power source and adjust properly 110/220V before connecting the equipment to the power inlet.
- Place the power cord such a way that people can not step on it. Do not place anything over the power cord.
- Always Unplug the Power Cord before inserting any add-on card or module.
- All cautions and warnings on the equipment should be noted.
- Never pour any liquid into the opening that could damage or cause electrical shock.
- If any of the following situations arises, get the equipment checked by service personnel:
	- ◯ The power cord or plug is damaged.
	- ◯ Liquid has penetrated into the equipment.
	- ◯ The equipment has been exposed to moisture.
	- ◯ The equipment does not work well or you can not get it work according to User's Manual.
	- ◯ The equipment has dropped and damaged.
	- $\circ$  The equipment has obvious sign of breakage.
- DO NOT LEAVE THIS EQUIPMENT IN AN ENVIRONMENT UNCONDI-TIONED, STORAGE TEMPERATURE ABOVE 60°C (140°F), IT MAY DAM-AGE THE EQUIPMENT.

CAUTION: Danger of explosion if battery is incorrectly replaced. Replace only with the same or equivalent type recommended by the manufacturer.

## **Chemical Substances Information**

In compliance with chemical substances regulations, such as the EU REACH Regulation (Regulation EC No. 1907/2006 of the European Parliament and the Council).

## **Battery Information**

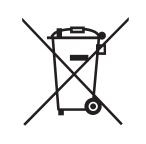

European Union:

Batteries, battery packs, and accumulators should not be disposed of as unsorted household waste. Please use the public collection system to return, recycle, or treat them in compliance with the local regulations.

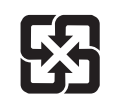

Taiwan:

For better environmental protection, waste batteries should be collected separately for recycling or special disposal.

廢雷池請回收

California, USA:

The button cell battery may contain perchlorate material and requires special handling when recycled or disposed of in California.

For further information please visit:

http://www.dtsc.ca.gov/hazardouswaste/perchlorate/

Danger of explosion if battery is incorrectly replaced. Replace only with the same or equivalent type recommended by the manufacturer.

## **CE Conformity**

Hereby, we declares that this device is in compliance with the essential safety requirements and other relevant provisions set out in the European Directive.

## **FCC-B Radio Frequency Interference Statement**

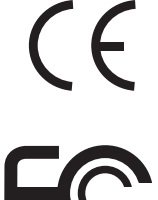

This equipment has been tested and found to comply with the limits for a Class B digital device, pursuant to Part 15 of the FCC Rules. These limits are designed to provide reasonable protection against harmful interference in a residential installation. This equipment generates, uses and can radiate radio frequency energy and, if not installed and used in accordance with the instruction manual, may cause harmful interference to radio communications. However, there is no guarantee that interference will not occur in a particular installation. If this equipment does cause harmful interference to radio or television reception, which can be determined by turning the equipment off and on, the user is encouraged to try to correct the interference by one or more of the measures listed below:

- Reorient or relocate the receiving antenna.
- Increase the separation between the equipment and receiver.
- Connect the equipment into an outlet on a circuit different from that to which the receiver is connected.

■ Consult the dealer or an experienced radio/television technician for help.

#### Notice 1

The changes or modifications not expressly approved by the party responsible for compliance could void the user's authority to operate the equipment.

#### Notice 2

Shielded interface cables and AC power cord, if any, must be used in order to comply with the emission limits.

This device complies with Part 15 of the FCC Rules. Operation is subject to the following two conditions:

- 1) this device may not cause harmful interference, and
- 2) this device must accept any interference received, including interference that may cause undesired operation.

## **WEEE Statement**

Under the European Union ("EU") Directive on Waste Electrical and Electronic Equipment, Directive 2002/96/EC, which takes effect on August 13, 2005, products of "electrical and electronic equipment" cannot be discarded as municipal waste anymore and manufacturers

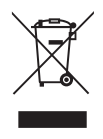

of covered electronic equipment will be obligated to take back such products at the end of their useful life. We will comply with the product take back requirements at the end of life of our products that are sold into the EU. You can return these products to local collection points.

## **CONTENTS**

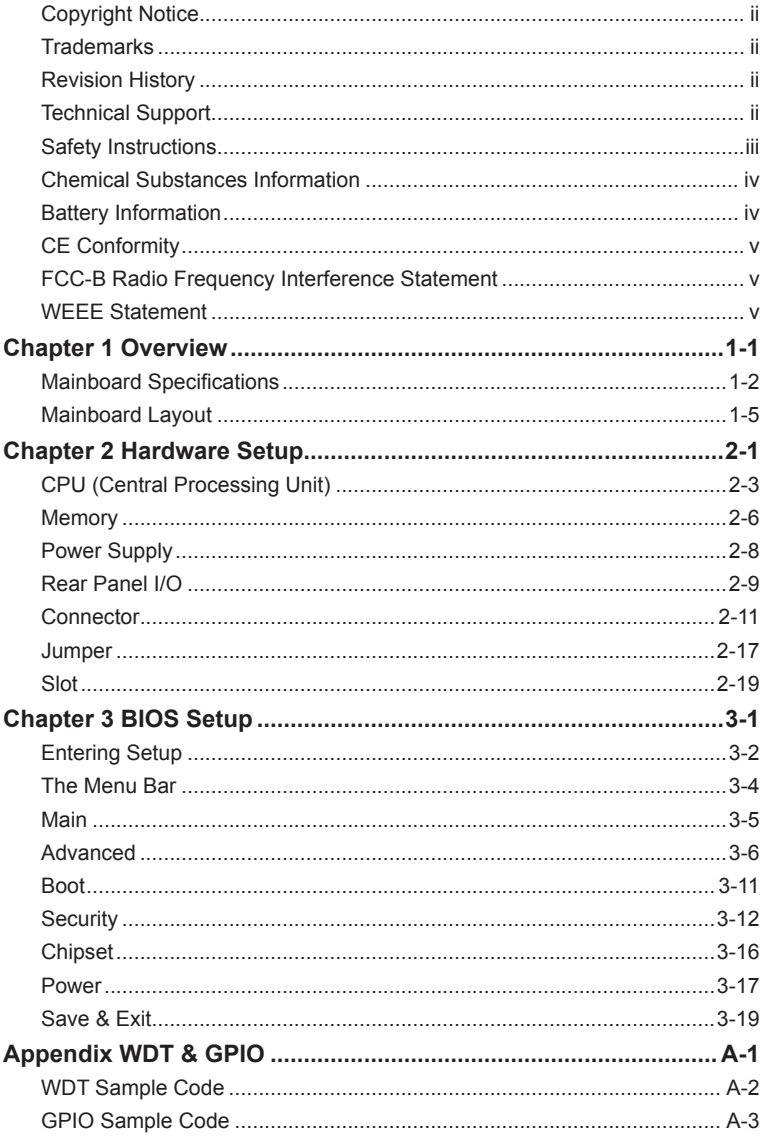

## *1* **Overview**

Thank you for choosing the MS-98H9 v2.x, an excellent industrial computer board.

Based on the innovative Intel® Q170 chipset for optimal system efficiency, the MS-98H9 v2.x supports Intel 7<sup>th</sup>/ 6<sup>th</sup> Gen Intel<sup>®</sup> Core™ i7/ i5/ i3 Pentium® & Celeron® Processor in socket LGA1151 and supports DDR4 2133 UDIMM slots.

In the advanced-level and mid-range market segment, MS-98H9 v2.x provides a high-performance solution for today's front-end and general purpose workstation, as well as in the future.

## **Mainboard Specifications**

#### **Processor**

■ Supports Intel 7<sup>th</sup>/ 6<sup>th</sup> Gen Intel® Core™ i7/ i5/ i3 Pentium® & Celeron® Processor in socket LGA1151

#### **Chipset**

■ Intel Q170 Express chipset

#### **Memory**

- 4 DDR4 UDIMM slots
- Supports the maximum of 64GB, running at 2133MHz (Non-ECC)
- Supports dual-channel mode

#### **LAN**

- LAN1: Intel I219-LM GbE LAN PHY (Support iAMT)
- LAN2: Intel I210-AT GbE LAN (Co-Lay I211-AT)

#### **SATA**

- 5 SATA 6Gb/s ports (Support RAID 0, 1, 5, 10)
- 1 mSATA slot (shares slot with Mini-PCIe2)

#### **Audio**

- Realtek ALC887 audio codec (Co-lay ALC888S)
- 3 audio jacks

#### **Graphics**

- Within Intel<sup>®</sup> Processor.
- Integrated Intel® HD Graphics, supports DirectX12.
- 1 x DVI-D (Max resolution 1920 x 1200); 1 x DisplayPort 1.2a (Max resolution 4096 x 2304); 1 x VGA (Max resolution 1920 x 1200)
- 3 Independent Display (DP+DP+DVI-D, DP+DP+VGA, DP+DVI-D+VGA)

#### **Rear Panel I/O**

- 1 PS/2 Mouse/ Keyboard Combo Port
- 2 Gigabit LAN Jacks
- 4 USB 3.0 Ports
- 2 USB 2.0 Ports
- 1 DVI-D Port
- 1 D-Sub Port (Non PnP)
- 2 DisplayPort
- 3 Flexible Audio Ports

#### **Onboard Pin Headers/ Connectors/ Jumpers**

- 5 SATA 6Gb/s ports
- 1 USB 3.0 pin-header (2\*10-pin 2.0-pitch box-header), supports two USB 3.0 ports
- 2 USB 2.0 pin-headers (2\*5-pin 2.54-pitch box-headers), each supports two USB 2.0 ports
- 6 Serial Port connectors (COM1/2: RS-232/422/485 with 0V/5V/12V: COM3/4: RS-232 with Ring/0V/5V/12V; COM5/6: RS-232 with 0V/5V/12V)
- 6 Serial Port Power select jumpers (2 x 2\*3-pin 2.0-pitch pin-headers, select Ring/0V/5V/12V for COM3/4; 4 x 1\*3-pin 2.0-pitch pin-headers, select 0V/5V/12V for COM1/2/5/6)
- 1 TPM connector
- 1 Parallel Port connector
- 1 Front Panel connector
- 1 Front Audio connector
- 1 GPIO pin-header
- 1 SMBus connector
- 1 Chassis Intrusion pin header
- 1 Clear CMOS jumper
- 1 AT/ATX Jumper
- 1 ME Jumper
- 1 LAN NVM Select Jumper
- 1 S/PDIF
- 1 CPU FAN Header
- 3 System FAN Header

#### **Slot**

- 1 PCIe x16 slot (Gen 3)
- 2 Mini-PCIe slots
- 6 PCI slots

#### **Form Factor**

■ ATX size: 305mm x 244mm

#### **Environmental**

- Operating Temperature: -10°C ~ 60°C
- Storage Temperature: -20°C ~ 80°C
- Humidity: 10% ~ 90% RH, Non-Condensing

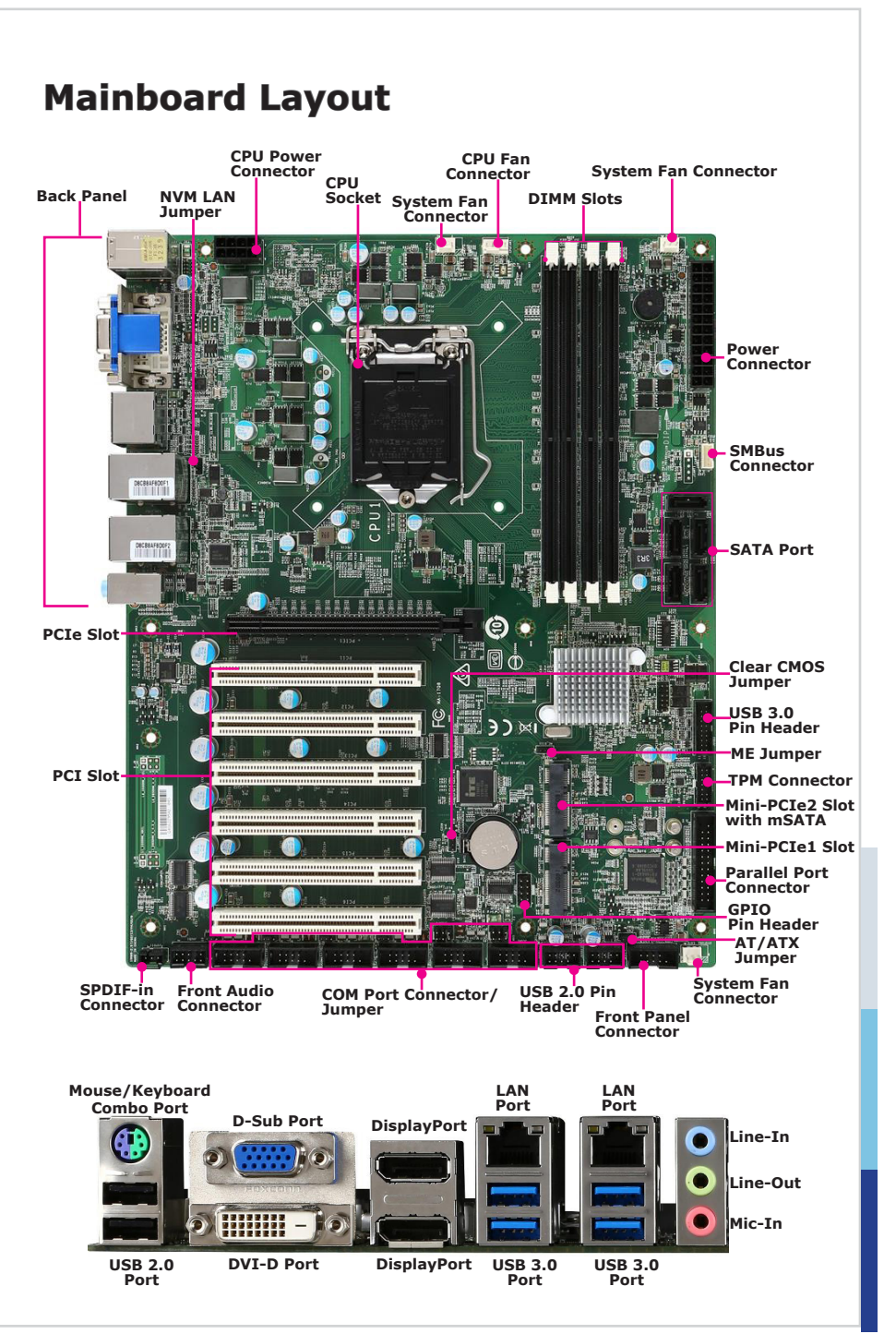

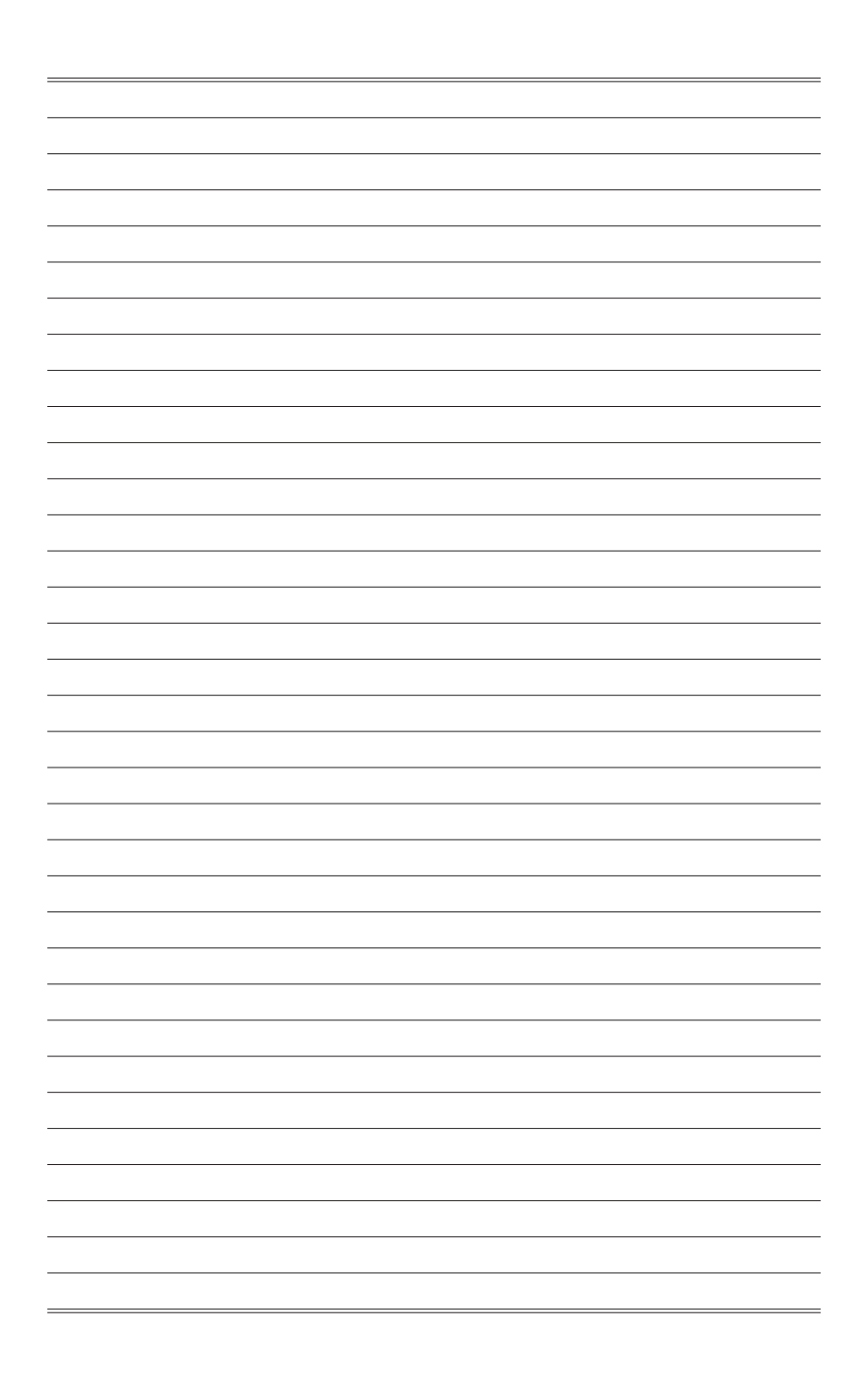

# *2* **Hardware Setup**

This chapter provides you with the information about hardware setup procedures. While doing the installation, be careful in holding the components and follow the installation procedures. For some components, if you install in the wrong orientation, the components will not work properly.

Use a grounded wrist strap before handling computer components. Static electricity may damage the components.

## **Quick Component Guide**

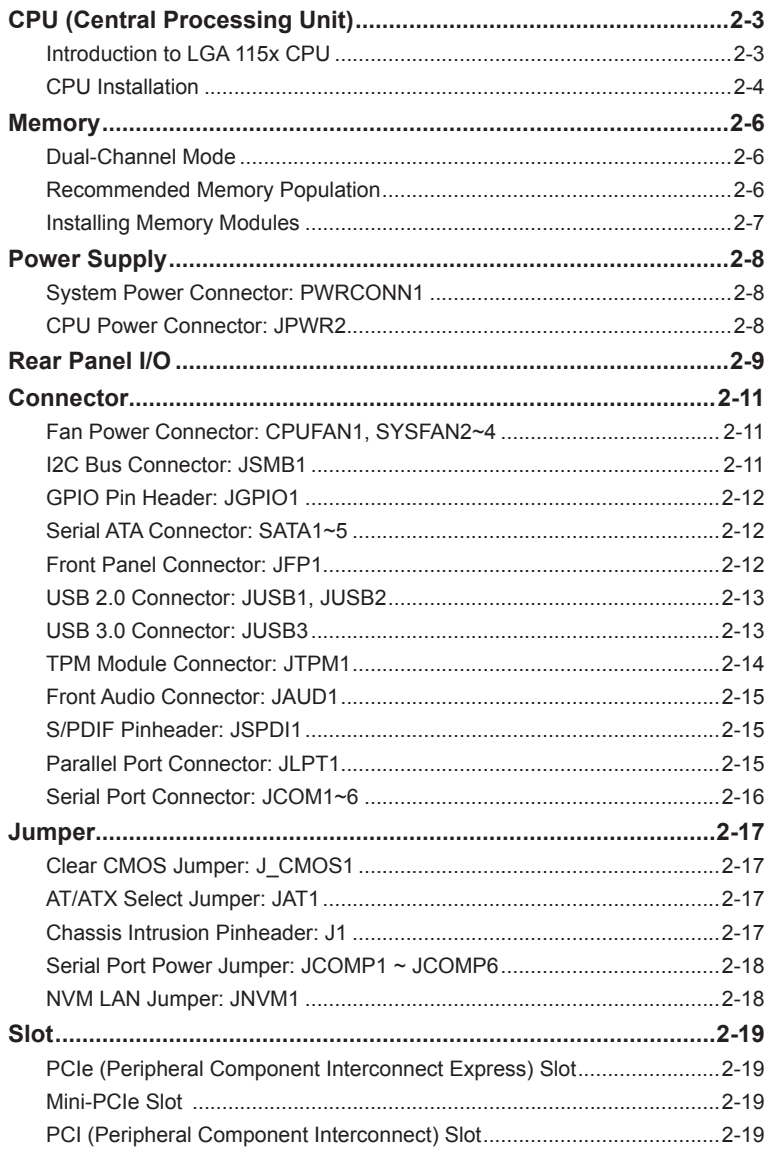

## **CPU (Central Processing Unit)**

When installing the CPU, make sure that you install the cooler to prevent overheating. If you do not have the CPU cooler, consult your dealer before turning on the computer.

#### *Important*

#### *Overheating*

*Overheating will seriously damage the CPU and system. Always make sure the cooling fan can work properly to protect the CPU from overheating. Make sure that you apply an even layer of thermal paste (or thermal tape) between the CPU and the heatsink to enhance heat dissipation.*

#### *Replacing the CPU*

*While replacing the CPU, always turn off the power supply or unplug the power supply's power cord from the grounded outlet first to ensure the safety of CPU.*

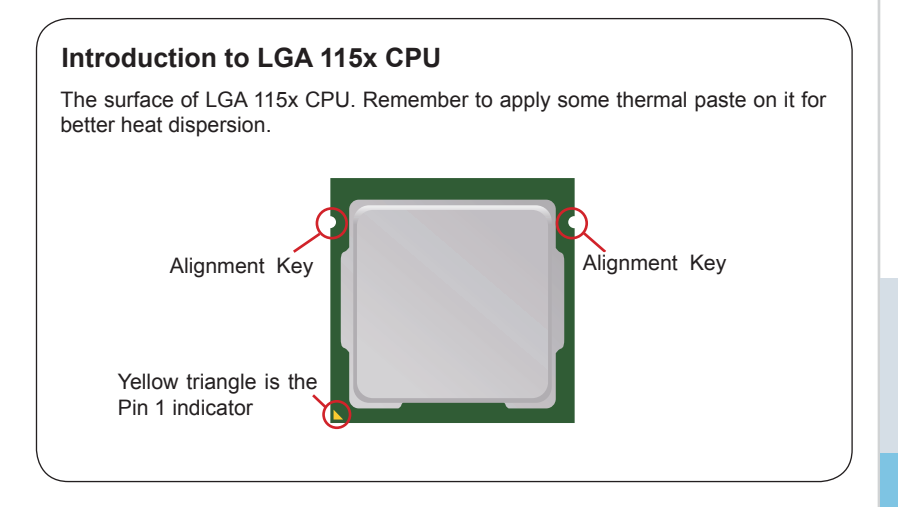

#### **CPU Installation**

When you are installing the CPU, make sure the CPU has a cooler attached on the top to prevent overheating. Meanwhile, do not forget to apply some thermal paste on CPU before installing the heat sink/cooler fan for better heat dispersion.

1. Open the load lever and remove the plastic cap.

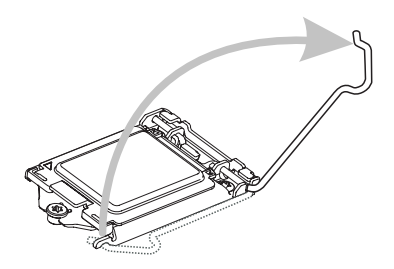

3. After confirming the CPU direction for correct mating, put down the CPU in the socket housing frame. Be sure to grasp on the edge of the CPU base. Note that the alignment keys are matched.

2. Lift the load lever up to fully open position.

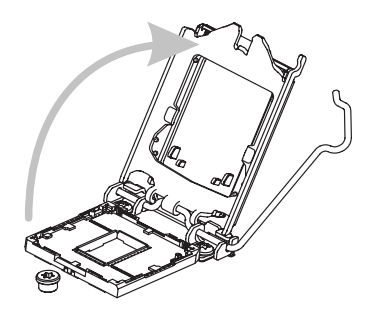

4. Engage the load lever while pressing down lightly onto the load plate.

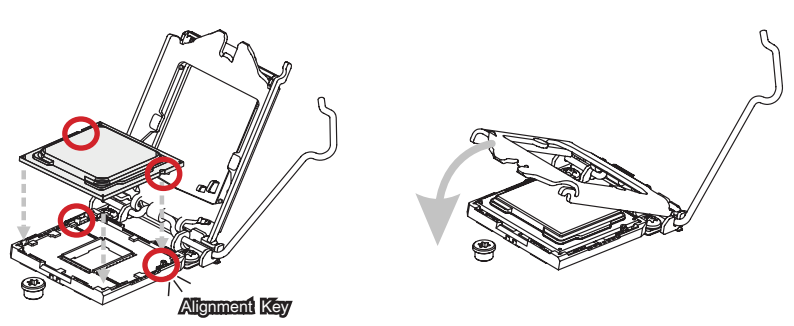

#### *Important*

*Visually inspect if the CPU is seated well into the socket. If not, take out the CPU with pure vertical motion and reinstall.*

- 5. Secure the load lever with the hook under the retention tab.
- 6. Make sure the four hooks are in proper position before you install the cooler. Align the holes on the motherboard with the cooler. Push down the cooler until its four clips get wedged into the holes of the motherboard.

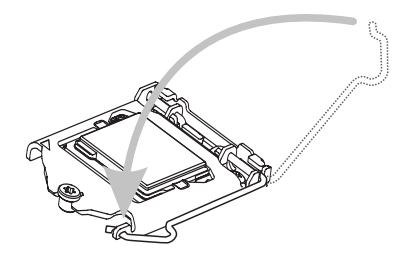

7. Press the four hooks down to fasten the cooler. Turn over the motherboard to confirm that the clip-ends are correctly inserted.

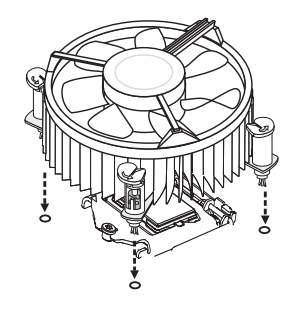

8. Finally, attach the CPU Fan cable to the CPU fan connector on the motherboard.

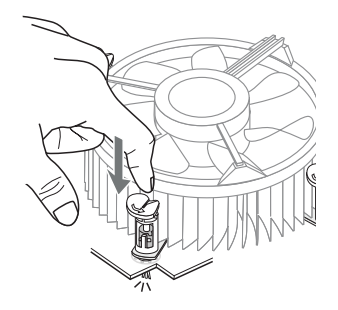

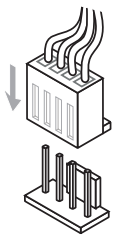

- *Confirm if your CPU cooler is firmly installed before turning on your system.*
- *Do not touch the CPU socket pins to avoid damage.*
- *Whenever CPU is not installed, always protect your CPU socket pins with the plastic cap covered.*
- *Please refer to the documentation in the CPU cooler package for more details about the CPU cooler installation.*
- *Read the CPU status in BIOS.*

## **Memory**

#### **Dual-Channel Mode**

In Dual-Channel mode, make sure that you install memory modules of the same type and density in different channel DIMM slots.

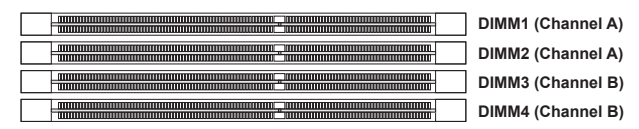

#### **Recommended Memory Population**

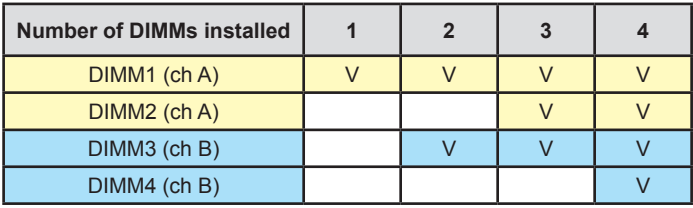

- *"V" indicates a populated DIMM slot.*
- *Paired memory installation for Max performance.*
- *Populate the same DIMM type in each channel, specifically: 1. Use the same DIMM size; 2. Use the same number of ranks per DIMM.*

#### **Installing Memory Modules**

- 1. The memory module has only one notch on the center and will only fit in the right orientation.
- 2. Insert the memory module vertically into the DIMM slot. Then push it in until the golden finger on the memory module is deeply inserted in the DIMM slot. The plastic clip at each side of the DIMM slot will automatically close when the memory module is properly seated.
- 3. Manually check if the memory module has been locked in place by the DIMM slot clips at the sides.

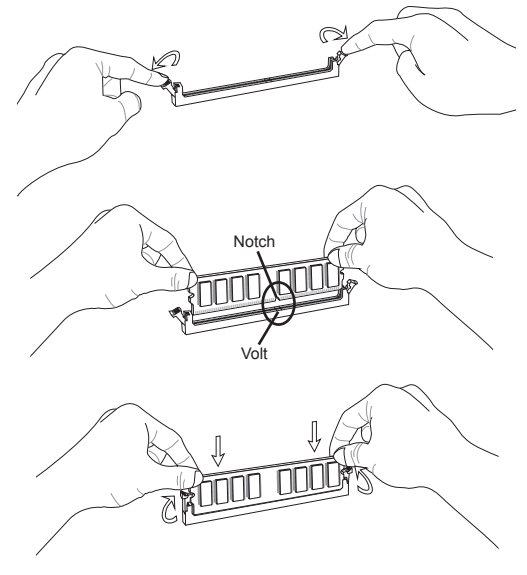

- *You can barely see the golden finger if the memory module is properly inserted in the DIMM slot.*
- *To enable successful system bootup, always insert the memory module into the DIMM1 first.*

## **Power Supply**

#### **System Power Connector: PWRCONN1**

This connector allows you to connect a power supply. To connect to the power supply, make sure the plug of the power supply is inserted in the proper orientation and the pins are aligned. Then push down the power supply firmly into the connector.

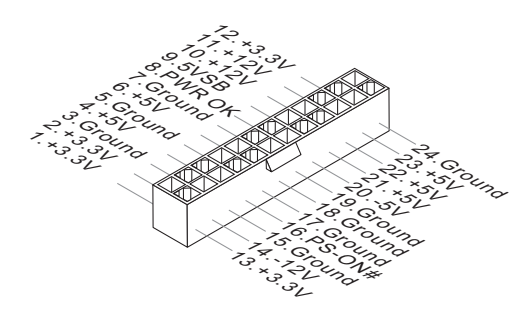

#### **CPU Power Connector: JPWR2**

This connector is used to provide power to the CPU.

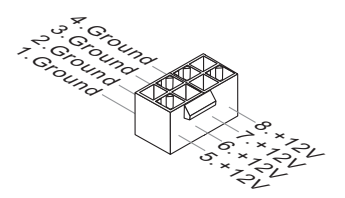

#### *Important*

*Make sure that all power connectors are connected to the power supply to ensure stable operation of the motherboard.*

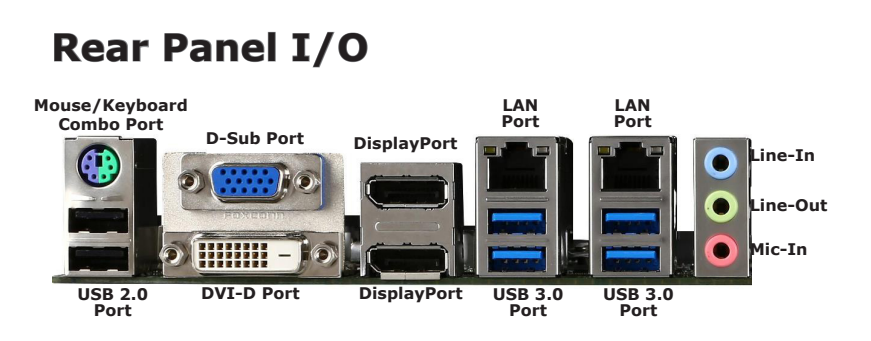

#### h **Keyboard / Mouse Combo Port**

The standard PS/2® mouse/keyboard DIN connector is for a PS/2® mouse/keyboard.

#### h **USB 2.0 Port**

The USB (Universal Serial Bus) port is for attaching USB devices such as keyboard, mouse, or other USB-compatible devices.

#### $\triangleright$  USB 3.0 Port

The USB 3.0 port is backward-compatible with USB 2.0 devices and supports data transfer rate up to 5 Gbit/s (SuperSpeed).

#### h **LAN Jack**

The standard RJ-45 LAN jack is for connection to the Local Area Network (LAN). You can connect a network cable to it.

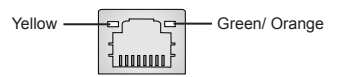

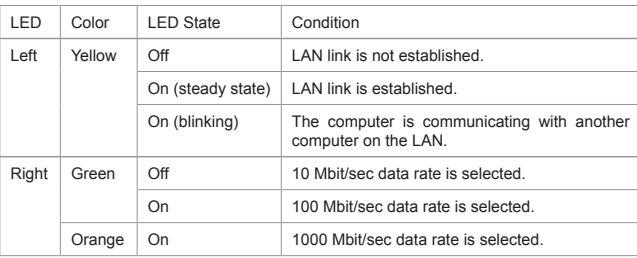

#### h **DVI-D Port**

The DVI-D (Digital Visual Interface-Digital) connector allows you to connect an LCD monitor. It provides a high-speed digital interconnection between the computer and its display device. To connect an LCD monitor, simply plug your monitor cable into the DVI connector, and make sure that the other end of the cable is properly connected to your monitor (refer to your monitor manual for more information.)

#### h **D-Sub Port**

The DB15-pin female connector is provided for monitor.

#### h **DisplayPort**

DisplayPort is a digital display interface standard. This connector is used to connect a monitor with DisplayPort inputs.

#### h **Audio Ports**

These audio connectors are used for audio devices. It is easy to differentiate between audio effects according to the color of audio jacks.

- Line-In (Blue) Line In, is used for external CD player, tapeplayer or other audio devices.
- Line-Out (Green) Line Out, is a connector for speakers or headphones.
- Mic (Pink) Mic, is a connector for microphones.

## **Connector**

#### **Fan Power Connector: CPUFAN1, SYSFAN2~4**

The fan power connectors support system cooling fan with +12V. When connecting the wire to the connectors, always note that the red wire is the positive and should be connected to the +12V; the black wire is Ground and should be connected to GND. If the motherboard has a System Hardware Monitor chipset onboard, you must use a specially designed fan with speed sensor to take advantage of the CPU fan control.

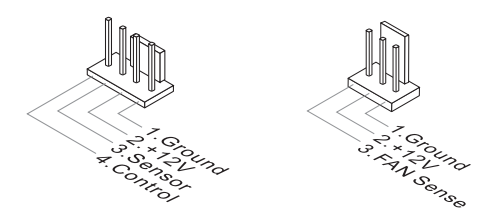

#### *Important*

- *Please refer to the recommended CPU fans at processor's official website or consult the vendors for proper CPU cooling fan.*
- *Fan cooler sets with 3- or 4-pin power connector are both available.*

#### **I2C Bus Connector: JSMB1**

This connector, known as I2C, is for users to connect System Management Bus (SMBus) interface.

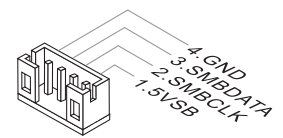

#### **GPIO Pin Header: JGPIO1**

This connector is provided for the General-Purpose Input/Output (GPIO) peripheral module.

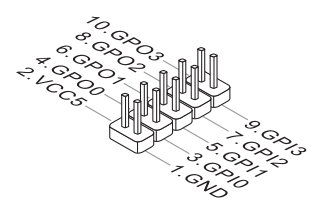

#### **Serial ATA Connector: SATA1~5**

This connector is a high-speed Serial ATA interface port. Each connector can connect to one Serial ATA device.

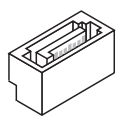

#### *Important*

*Please do not fold the SATA cable into a 90-degree angle. Otherwise, data loss may occur during transmission.*

#### **Front Panel Connector: JFP1**

This front panel connector is provided for electrical connection to the front panel switches & LEDs and is compliant with Intel Front Panel I/O Connectivity Design Guide.

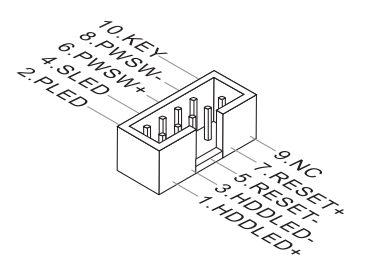

#### **USB 2.0 Connector: JUSB1, JUSB2**

This connector, compliant with Intel I/O Connectivity Design Guide, is ideal for connecting high-speed USB interface peripherals such as USB HDD, digital cameras, MP3 players, printers, modems and the like.

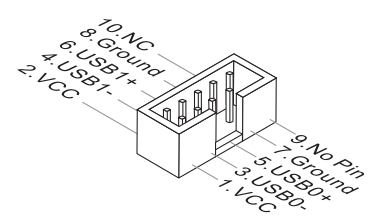

#### *Important*

*Note that the pins of VCC and GND must be connected correctly to avoid possible damage.*

#### **USB 3.0 Connector: JUSB3**

The USB 3.0 port is backwards compatible with USB 2.0 devices. It supports data transfer rates up to 5Gbits/s (SuperSpeed).

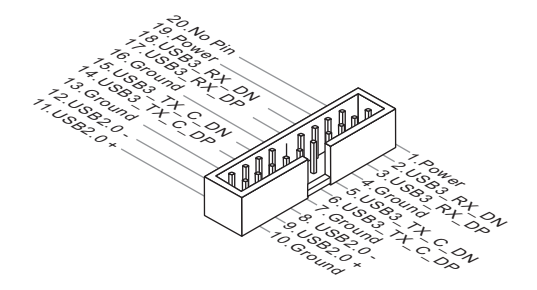

- Note that the VCC and GND pins must be connected correctly to avoid possible damage.
- To use a USB 3.0 device, you must connect the device to a USB 3.0 port through an optional USB 3.0 compliant cable.

#### **TPM Module Connector: JTPM1**

This connector connects to a TPM (Trusted Platform Module) module (optional). Please refer to the TPM security platform manual for more details.

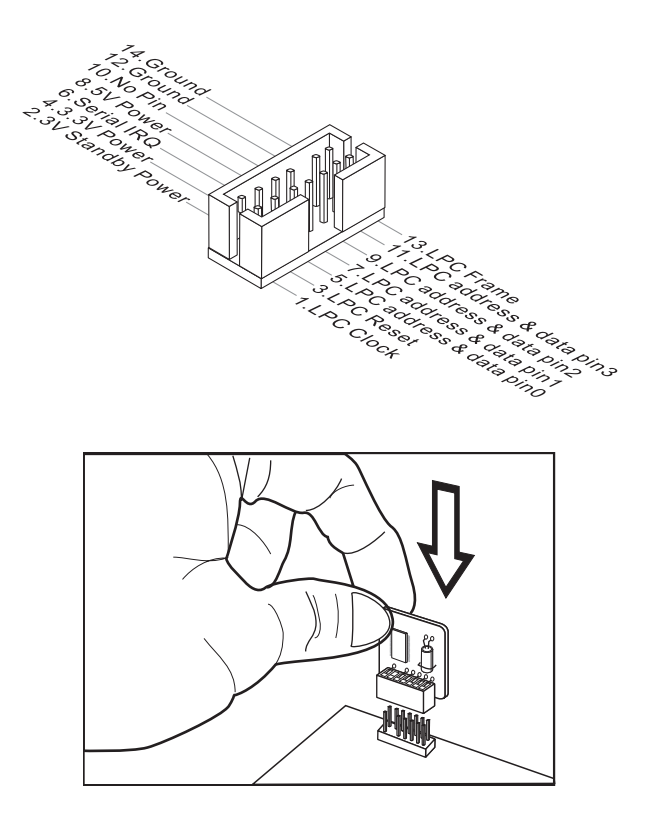

#### **Front Audio Connector: JAUD1**

This connector allows you to connect the front panel audio and is compliant with Intel Front Panel I/O Connectivity Design Guide.

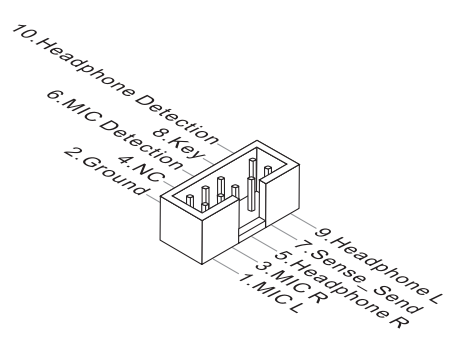

#### **S/PDIF Pinheader: JSPDI1**

This pinheader is used to connect S/PDIF (Sony & Philips Digital Interconnect Format) interface for digital audio transmission.

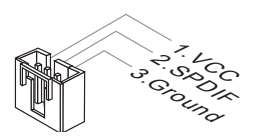

#### **Parallel Port Connector: JLPT1**

The mainboard provides a 26-pin header for connection to an optional parallel port bracket. The parallel port is a standard printer port that supports Enhanced Parallel Port (EPP) and Extended Capabilities Parallel Port (ECP) mode.

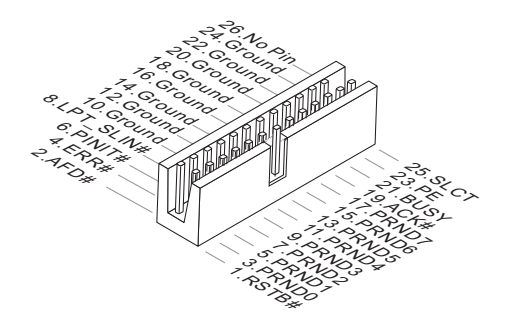

#### **Serial Port Connector: JCOM1~6**

This connector is a 16550A high speed communications port that sends/receives 16 bytes FIFOs. You can attach a serial device to it.<br>  $\sim$ 

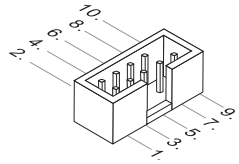

COM1/ 2: RS-232/422/485 with 0V/5V/12V

#### **RS-232**

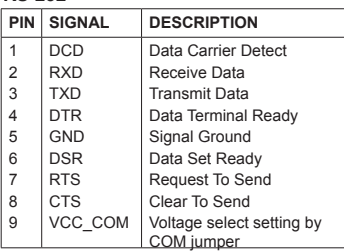

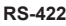

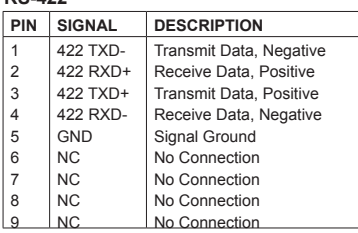

#### **RS-485**

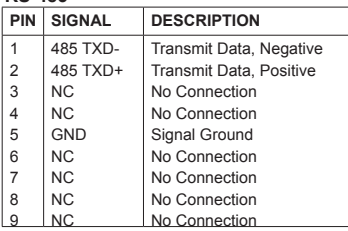

#### COM3/ 4: RS-232 with Ring/0V/5V/12V

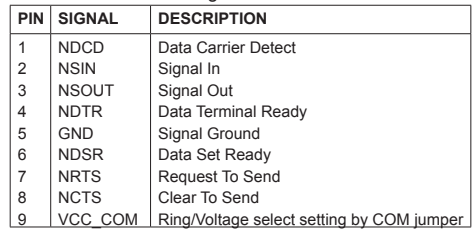

#### COM5/ 6: RS-232 with 0V/5V/12V

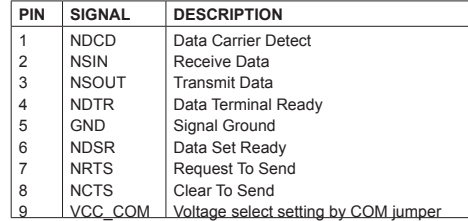

### **Jumper**

#### *Important*

*Avoid adjusting jumpers when the system is on; it will damage the motherboard.*

#### **Clear CMOS Jumper: J\_CMOS1**

There is a CMOS RAM onboard that has a power supply from an external battery to keep the data of system configuration. With the CMOS RAM, the system can automatically boot OS every time it is turned on. If you want to clear the system configuration, set the jumper to clear data.

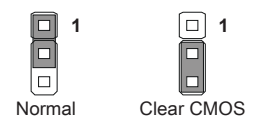

#### *Important*

*You can clear CMOS by shorting 2-3 pin while the system is off. Then return to 1-2 pin position. Avoid clearing the CMOS while the system is on; it will damage the motherboard.*

#### **AT/ATX Select Jumper: JAT1**

This jumper allows users to select between AT and ATX power.

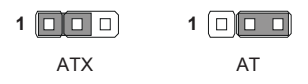

#### **Chassis Intrusion Pinheader: J1**

This connector connects to the chassis intrusion switch cable. If the computer case is opened, the chassis intrusion mechanism will be activated. The system will record this intrusion and a warning message will flash on screen. To clear the warning, you must enter the BIOS utility and clear the record.

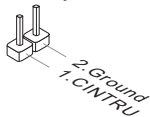

#### **Serial Port Power Jumper: JCOMP1 ~ JCOMP6**

These jumpers specify the operation voltage of the onboard serial ports.

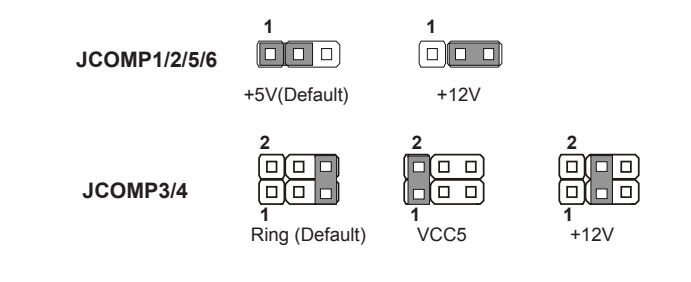

#### **NVM LAN Jumper: JNVM1**

Use this jumper to specify the operation of LAN.

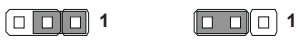

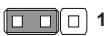

On: Enable security and the INVM lock

Off: Disable security and the INVM lock (Non-secure mode)

## **Slot**

#### **PCIe (Peripheral Component Interconnect Express) Slot**

The PCI Express slot supports PCIe interface expansion cards.

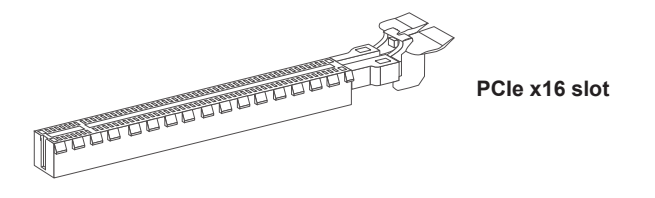

#### **Mini-PCIe Slot**

The Mini-PCIe slot is provided for wireless LAN cards, TV tuner cards, Robson NAND Flash cards and other Mini-PCIe cards.

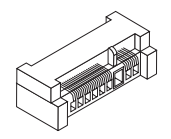

The MINIPCIE2 is also shared to be mSATA slot. The mSATA slot is for mSATA interface solid state drives (SSD).

#### **PCI (Peripheral Component Interconnect) Slot**

The PCI slot supports PCI interface expansion cards.

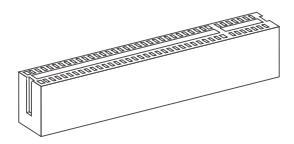

#### *Important*

*When adding or removing expansion cards, make sure that you unplug the power supply first. Meanwhile, read the documentation for the expansion card to configure any necessary hardware or software settings for the expansion card, such as jumpers, switches or BIOS configuration.*

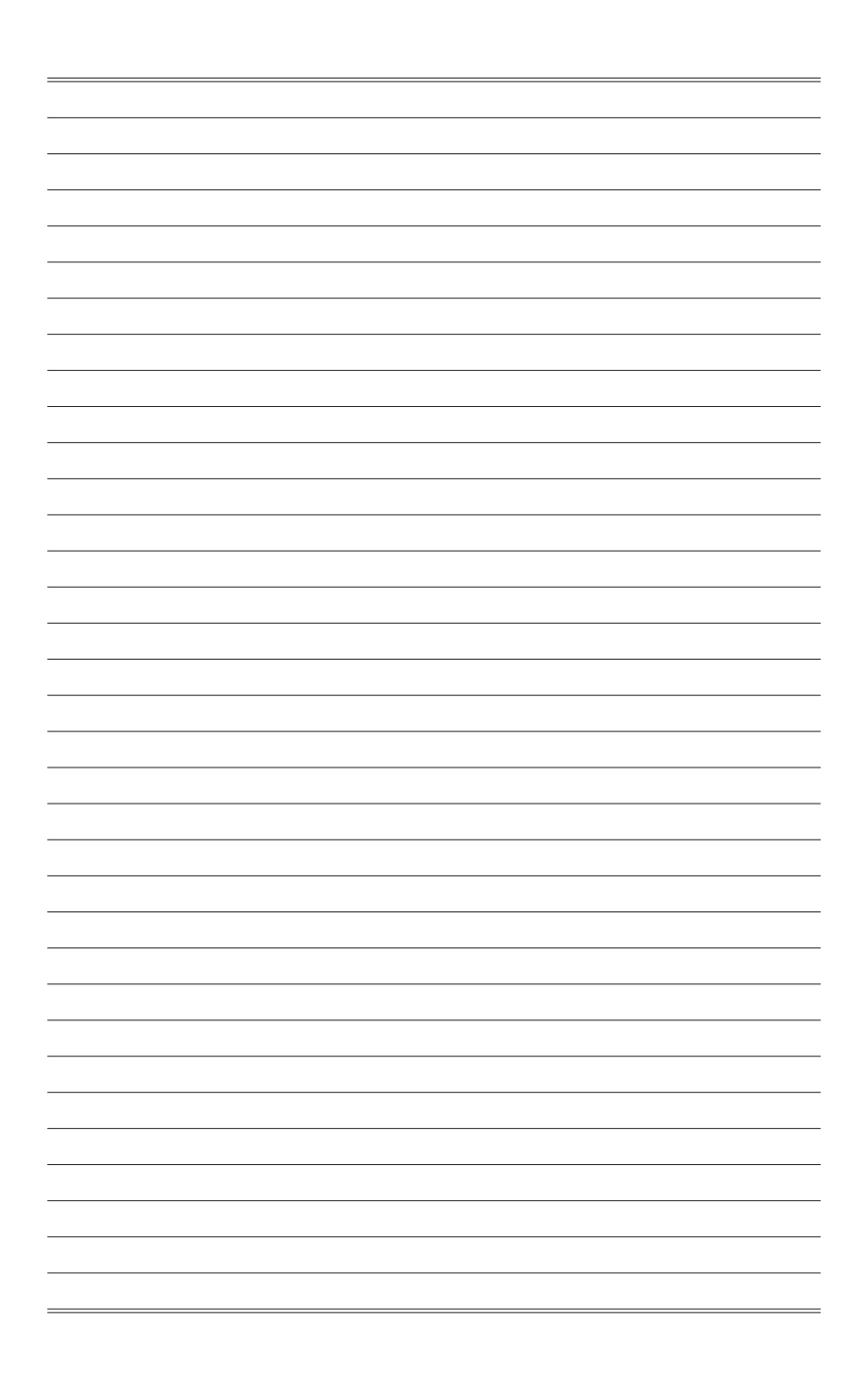

# *3* **BIOS Setup**

This chapter provides information on the BIOS Setup program and allows users to configure the system for optimal use.

Users may need to run the Setup program when:

- An error message appears on the screen at system startup and requests users to run SETUP.
- Users want to change the default settings for customized features.

- *• Please note that BIOS update assumes technician-level experience.*
- *• As the system BIOS is under continuous update for better system performance, the illustrations in this chapter should be held for reference only.*

## **Entering Setup**

Power on the computer and the system will start POST (Power On Self Test) process. When the message below appears on the screen, press <DEL> or <F2> key to enter Setup.

Press <DEL> or <F2> to enter SETUP

If the message disappears before you respond and you still wish to enter Setup, restart the system by turning it OFF and On or pressing the RESET button. You may also restart the system by simultaneously pressing <Ctrl>, <Alt>, and <Delete> keys.

#### *Important*

*The items under each BIOS category described in this chapter are under continuous update for better system performance. Therefore, the description may be slightly different from the latest BIOS and should be held for reference only.*

#### **Control Keys**

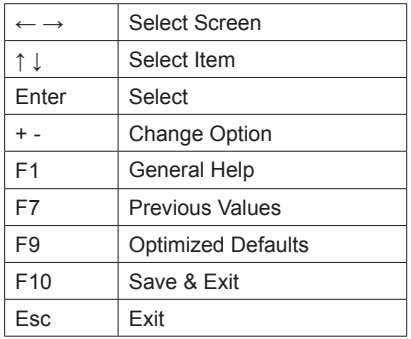

#### **Getting Help**

After entering the Setup menu, the first menu you will see is the Main Menu.

#### **Main Menu**

The main menu lists the setup functions you can make changes to. You can use the arrow keys ( ↑↓ ) to select the item. The on-line description of the highlighted setup function is displayed at the bottom of the screen.

#### **Sub-Menu**

If you find a right pointer symbol appears to the left of certain fields that means a sub-menu can be launched from this field. A sub-menu contains additional options for a field parameter. You can use arrow keys ( ↑↓ ) to highlight the field and press <Enter> to call up the sub-menu. Then you can use the control keys to enter values and move from field to field within a sub-menu. If you want to return to the main menu, just press the <Esc >.

#### **General Help <F1>**

The BIOS setup program provides a General Help screen. You can call up this screen from any menu by simply pressing <F1>. The Help screen lists the appropriate keys to use and the possible selections for the highlighted item. Press <Esc> to exit the Help screen.

## **The Menu Bar**

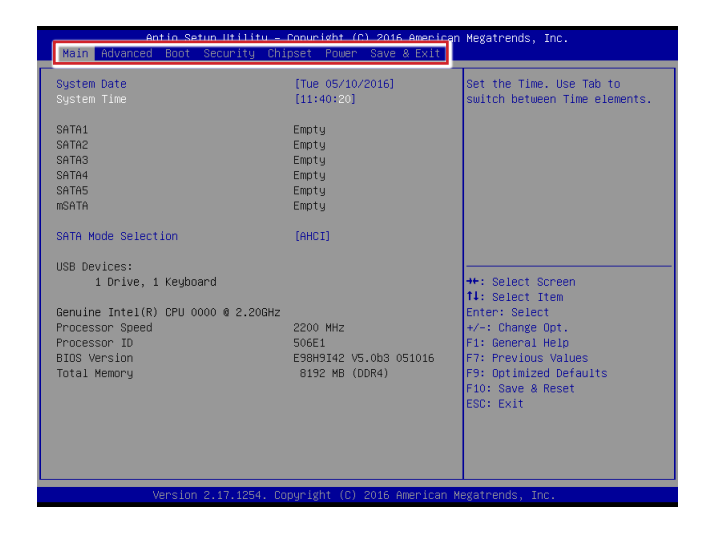

#### ▶**Main**

Use this menu for basic system configurations, such as time, date, etc.

#### ▶**Advanced**

Use this menu to set up the items of special enhanced features.

#### ▶**Boot**

Use this menu to specify the priority of boot devices.

#### ▶**Security**

Use this menu to set supervisor and user passwords.

#### ▶**Chipset**

This menu controls the advanced features of the onboard chipsets.

#### ▶**Power**

Use this menu to specify your settings for power management.

#### ▶**Save & Exit**

This menu allows you to load the BIOS default values or factory default settings into the BIOS and exit the BIOS setup utility with or without changes.

## **Main**

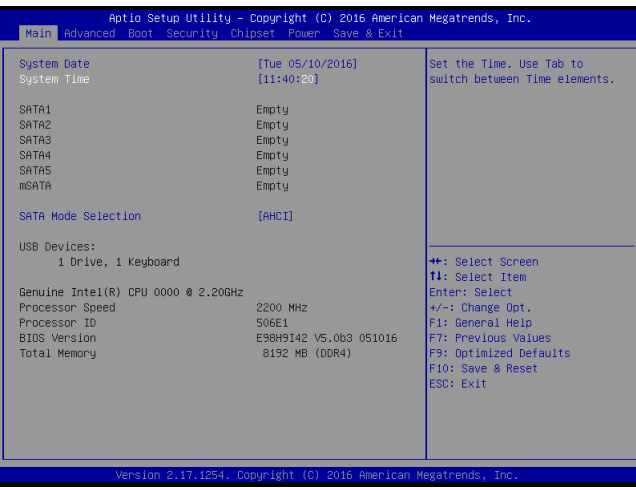

#### ▶**System Date**

This setting allows you to set the system date. The date format is <Day>, <Month> <Date> <Year>.

#### ▶**System Time**

This setting allows you to set the system time. The time format is <Hour> <Minute> <Second>.

#### ▶**SATA Mode Selection**

This setting specifies the SATA controller mode.

## **Advanced**

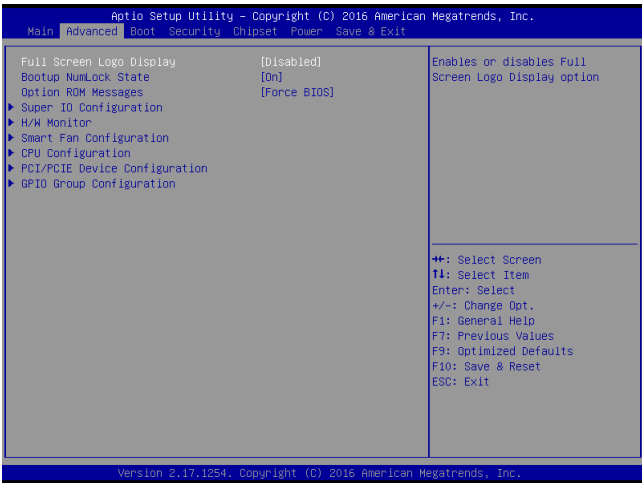

#### ▶**Full Screen Logo Display**

This BIOS feature determines if the BIOS should hide the normal POST messages with the motherboard or system manufacturer's full-screen logo.

When it is enabled, the BIOS will display the full-screen logo during the boot-up sequence, hiding normal POST messages.

When it is disabled, the BIOS will display the normal POST messages, instead of the full-screen logo.

Please note that enabling this BIOS feature often adds 2-3 seconds of delay to the booting sequence. This delay ensures that the logo is displayed for a sufficient amount of time. Therefore, it is recommended that you disable this BIOS feature for a faster boot-up time.

#### ▶**Bootup NumLock State**

This setting is to set the Num Lock status when the system is powered on. Setting to [On] will turn on the Num Lock key when the system is powered on. Setting to [Off] will allow users to use the arrow keys on the numeric keypad.

#### ▶**Option ROM Messages**

This item is used to determine the display mode when an optional ROM is initialized during POST. When set to [Force BIOS], the display mode used by AMI BIOS is used. Select [Keep Current] if you want to use the display mode of optional ROM.

#### ▶**Super IO Configuration**

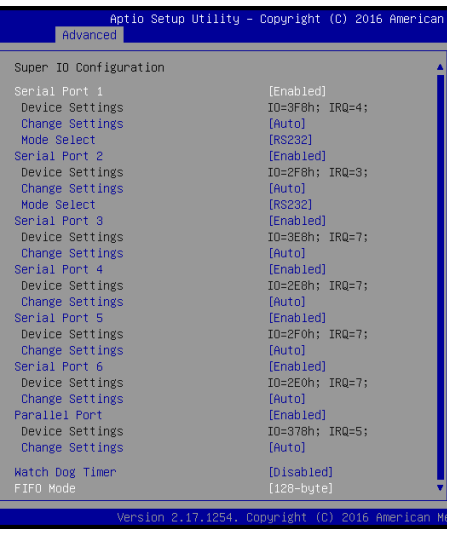

#### ▶**Serial Port 1/ 2/ 3/ 4/ 5/ 6**

This setting enables/disables the specified serial port.

#### ▶**Change Settings**

This setting is used to change the address & IRQ settings of the specified serial port.

#### ▶**Mode Select**

Select an operation mode for the serial port 1 and 2.

#### ▶**Parallel Port**

This setting enables/disables the parallel port.

#### ▶**Change Settings**

This setting is used to change the address & IRQ settings of the parallel port.

#### ▶**Device Mode**

Select an operation mode for the parallel port.

#### ▶**Watch Dog Timer**

You can enable the system watch-dog timer, a hardware timer that generates a reset when the software that it monitors does not respond as expected each time the watch dog polls it.

#### ▶**FIFO Mode**

This setting controls the FIFO data transfer mode.

#### ▶**CPU Configuration**

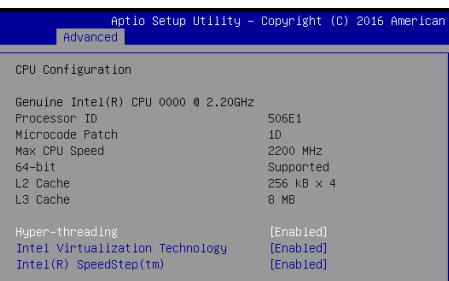

#### ▶**Hyper-threading**

The processor uses Hyper-Threading technology to increase transaction rates and reduces end-user response times. The technology treats the two cores inside the processor as two logical processors that can execute instructions simultaneously. In this way, the system performance is highly improved. If you disable the function, the processor will use only one core to execute the instructions. Please disable this item if your operating system doesn't support HT Function, or unreliability and instability may occur.

#### ▶**Intel Virtualization Technology**

Virtualization enhanced by Intel Virtualization Technology will allow a platform to run multiple operating systems and applications in independent partitions. With virtualization, one computer system can function as multiple "Virtual" systems.

#### ▶**Intel(R) SpeedStep(tm)**

EIST (Enhanced Intel SpeedStep Technology) allows the system to dynamically adjust processor voltage and core frequency, which can result in decreased average power consumption and decreased average heat production.

#### ▶**H/W Monitor**

These items display the current status of all monitored hardware devices/ components such as voltages, temperatures and all fans' speeds.

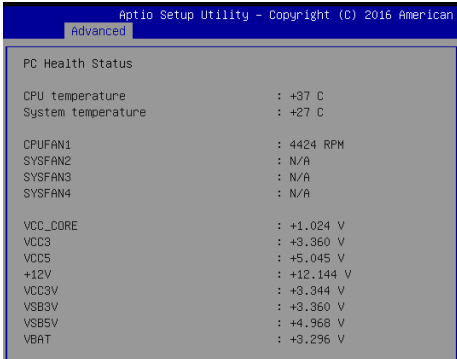

#### ▶**Smart Fan Configuration**

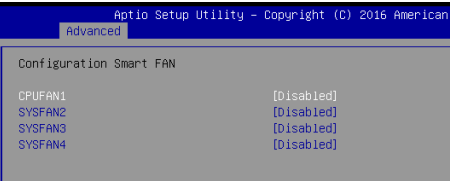

#### ▶**CPUFAN1, SYSFAN2, SYSFAN3, SYSFAN4**

These settings enable/disable the Smart Fan function. Smart Fan is an excellent feature which will adjust the CPU/system fan speed automatically depending on the current CPU/system temperature, avoiding the overheating to damage your system.

#### ▶**PCI/PCIE Device Configuration**

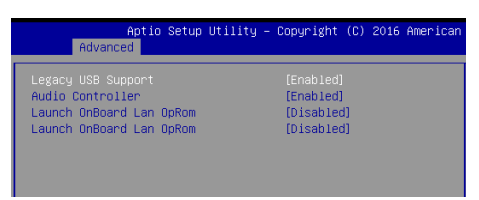

#### ▶**Legacy USB Support**

Set to [Enabled] if you need to use any USB 1.1/2.0 device in the operating system that does not support or have any USB 1.1/2.0 driver installed, such as DOS and SCO Unix.

#### ▶**Audio Controller**

This setting enables/disables the onboard audio controller.

#### ▶**Launch OnBoard LAN OpROM**

These settings enable/disable the initialization of the onchip LAN Boot ROM during bootup. Selecting [Disabled] will speed up the boot process.

#### ▶**GPIO Group Configuration**

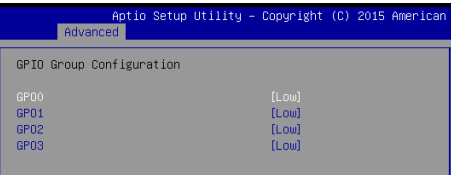

#### ▶**GPO0 ~ GPO3 Data**

These settings control the operation mode of the specified GPIO.

## **Boot**

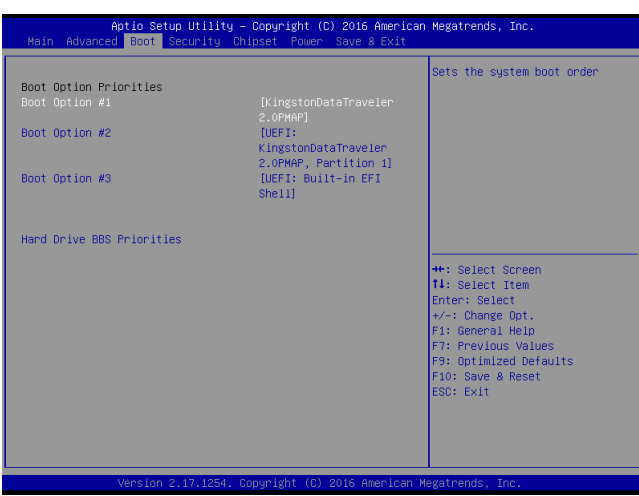

#### ▶**Boot Option #1/ 2/ 3**

This setting allows users to set the sequence of boot devices where BIOS attempts to load the disk operating system.

#### ▶**Hard Drive BBS Priorities**

This setting allows users to set the priority of the specified devices. First press <Enter> to enter the sub-menu. Then you may use the arrow keys ( ↑↓ ) to select the desired device, then press <+>, <-> or <PageUp>, <PageDown> key to move it up/down in the priority list.

## **Security**

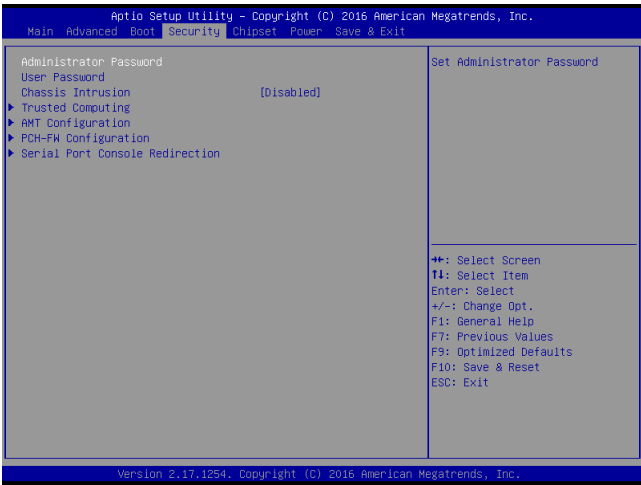

#### ▶**Administrator Password**

Administrator Password controls access to the BIOS Setup utility.

#### ▶**User Password**

User Password controls access to the system at boot and to the BIOS Setup utility.

#### ▶**Chassis Intrusion**

The field enables or disables the feature of recording the chassis intrusion status and issuing a warning message if the chassis is once opened.

#### ▶**Trusted Computing**

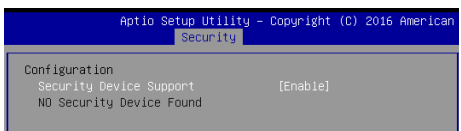

#### ▶**Security Device Support**

This setting enables/disables BIOS support for security device. When set to [Disable], the OS will not show security device. TCG EFI protocol and INT1A interface will not be available.

#### ▶**AMT Configuration**

Intel Active Management Technology (AMT) is hardware-based technology for remotely managing and securing PCs out-of-band.

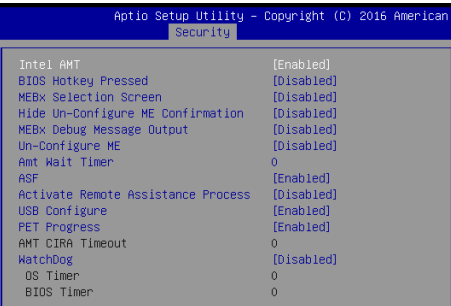

#### ▶**PCH-FW Configuration**

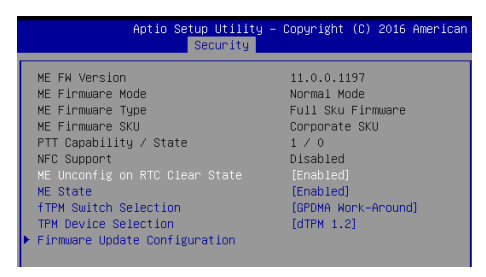

#### ▶**ME FW Version, ME Firmware Mode/ Type/ SKU**

These settings show the firmware information of the Intel ME (Management Engine).

#### ▶**ME Unconfig on RTC Clear State**

This setting enables/disables ME Firmware Un-configure on RTC clear state.

#### ▶**ME State**

This setting enables/disables the MDES BIOS status code.

#### ▶**fTPM Switch Selection**

This setting allows users to select the fTPM switch.

#### ▶**TPM Device Selection**

This setting allows users to select the TPM device.

▶**Firmware Update Configuration** 

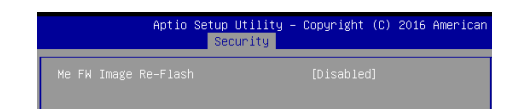

#### ▶**ME FW Image Re-Flash**

This setting enables/disables the ME FW image reflash.

#### ▶**Serial Port Console Redirection**

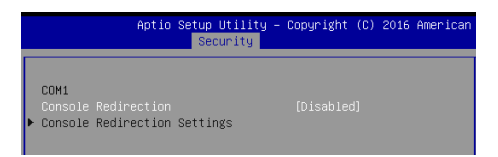

#### ▶**Console Redirection**

Console Redirection operates in host systems that do not have a monitor and keyboard attached. This setting enables/disables the operation of console redirection. When set to [Enabled], BIOS redirects and sends all contents that should be displayed on the screen to the serial COM port for display on the terminal screen. Besides, all data received from the serial port is interpreted as keystrokes from a local keyboard.

#### ▶**Console Redirection Settings**

#### ▶**Terminal Type**

To operate the system's console redirection, you need a terminal supporting ANSI terminal protocol and a RS-232 null modem cable connected between the host system and terminal(s). This setting specifies the type of terminal device for console redirection.

#### ▶ **Bits per second, Data Bits, Parity, Stop Bits**

This setting specifies the transfer rate (bits per second, data bits, parity, stop bits) of Console Redirection.

#### ▶**Flow Control**

Flow control is the process of managing the rate of data transmission between two nodes. It's the process of adjusting the flow of data from one device to another to ensure that the receiving device can handle all of the incoming data. This is particularly important where the sending device is capable of sending data much faster than the receiving device can receive it.

#### ▶**VT-UTF8 Combo Key Support**

This setting enables/disables the VT-UTF8 combination key support for ANSI/VT100 terminals.

#### ▶**Recorder Mode, Resolution 100x31**

These settings enable/disable the recorder mode and the resolution 100x31.

#### ▶ **Legacy OS Redirection Resolution**

This setting specifies the redirection resolution of legacy OS.

#### ▶**Putty Keypad**

PuTTY is a terminal emulator for Windows. This setting controls the numeric keypad for use in PuTTY.

#### ▶**Redirection After BIOS POST**

This setting determines whether or not to keep terminals console redirection running after the BIOS POST has booted.

## **Chipset**

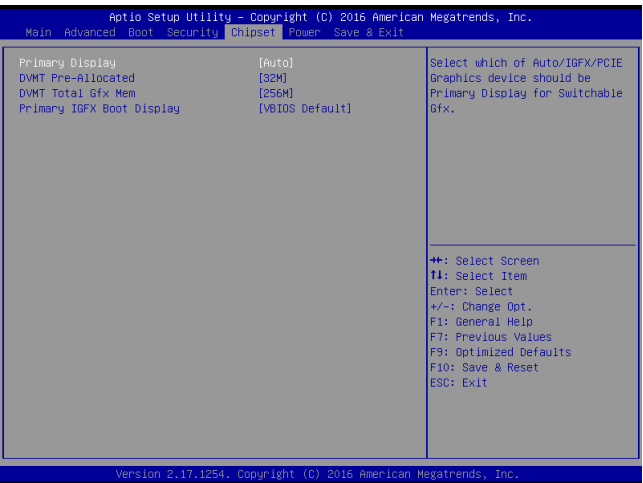

#### ▶**Primary Display**

This setting specifies which is your primary graphics adapter.

#### ▶**DVMT Pre-Allocated**

This setting defines the DVMT pre-allocated memory. Pre-allocated memory is the small amount of system memory made available at boot time by the system BIOS for video. Pre-allocated memory is also known as locked memory. This is because it is "locked" for video use only and as such, is invisible and unable to be used by the operating system.

#### ▶**DVMT Total Gfx Mem**

This setting specifies the memory size for DVMT.

#### ▶**Primary IGFX Boot Display**

Use the field to select the type of device you want to use as the display(s) of the system.

### **Power**

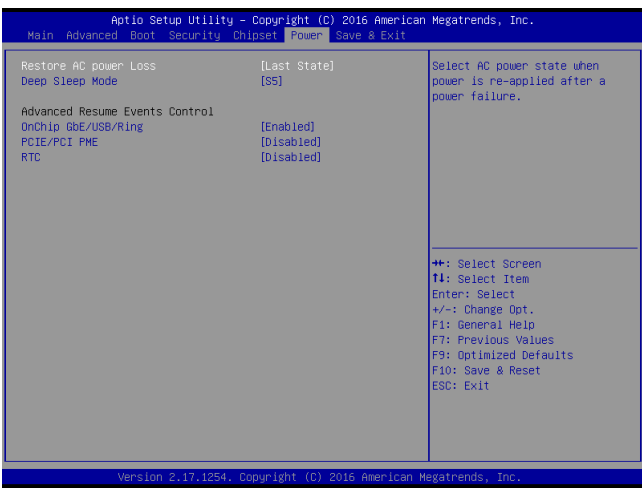

#### ▶**Restore AC Power Loss**

This setting specifies whether your system will reboot after a power failure or interrupt occurs. Available settings are:

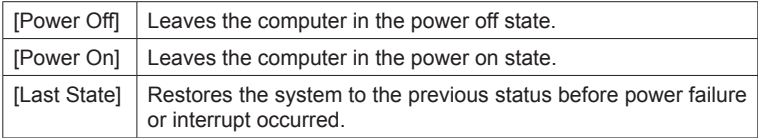

#### ▶**Deep Sleep Mode**

The setting specifies the Deep Sleep power saving mode. S5 is almost the same as G3 Mechanical Off, except that the PSU still supplies power, at a minimum, to the power button to allow return to S0. A full reboot is required. No previous content is retained. Other components may remain powered so the computer can "wake" on input from the keyboard, clock, modem, LAN, or USB device. An Intel® RMT Desktop/All-in-One PC has the following characteristics

• Instantly ready - No waiting, your desktop and apps ready in a flash.

• Always valuable – Your PC is an essential, integrated part your life – from storing and sharing digital memories to staying connecting with friends

• Always Current – Your PC stays active with app and social media updates, ealtime alerts while consuming minimal power.

• Compliant to Regulatory requirements – Meets applicable regulatory requirements for an always on desktop/All-in-One PC Intel® RMT is a replacement for Windows Sleep (S3) and is designed to achieve the above said characteristics.

We suggest customer don't install iRMT, if they need normal S3.

#### **\*\* Advanced Resume Events Control \*\***

#### ▶**OnChip GbE/USB/RING**

This field specifies whether the system will be awakened from power saving modes when activity or input signal of onchip LAN/ USB/ RING is detected.

#### ▶**PCIE/PCI PME**

This field specifies whether the system will be awakened from power saving modes when activity or input signal of onboard PCIE/PCI PME is detected.

#### ▶**RTC**

When [Enabled], your can set the date and time at which the RTC (real-time clock) alarm awakens the system from suspend mode.

## **Save & Exit**

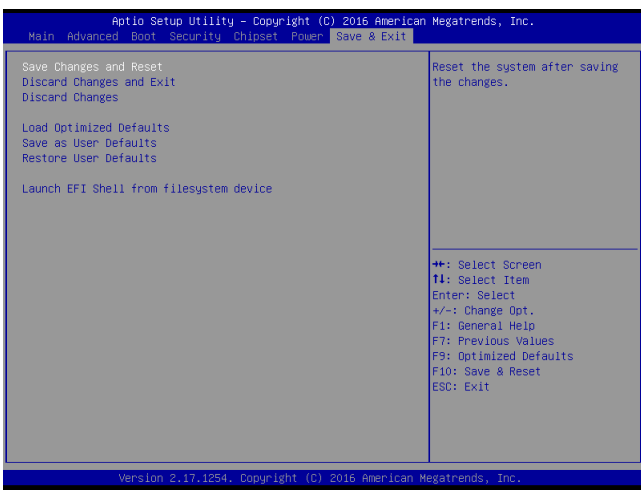

#### ▶**Save Changes and Reset**

Save changes to CMOS and reset the system.

#### ▶**Discard Changes and Exit**

Abandon all changes and exit the Setup Utility.

#### ▶**Discard Changes**

Abandon all changes.

#### ▶**Load Optimized Defaults**

Use this menu to load the default values set by the motherboard manufacturer specifically for optimal performance of the motherboard.

#### ▶**Save as User Defaults**

Save changes as the user's default profile.

#### ▶**Restore User Defaults**

Restore the user's default profile.

#### ▶**Launch EFI Shell from filesystem device**

This setting helps to launch the EFI Shell application from one of the available file system devices.

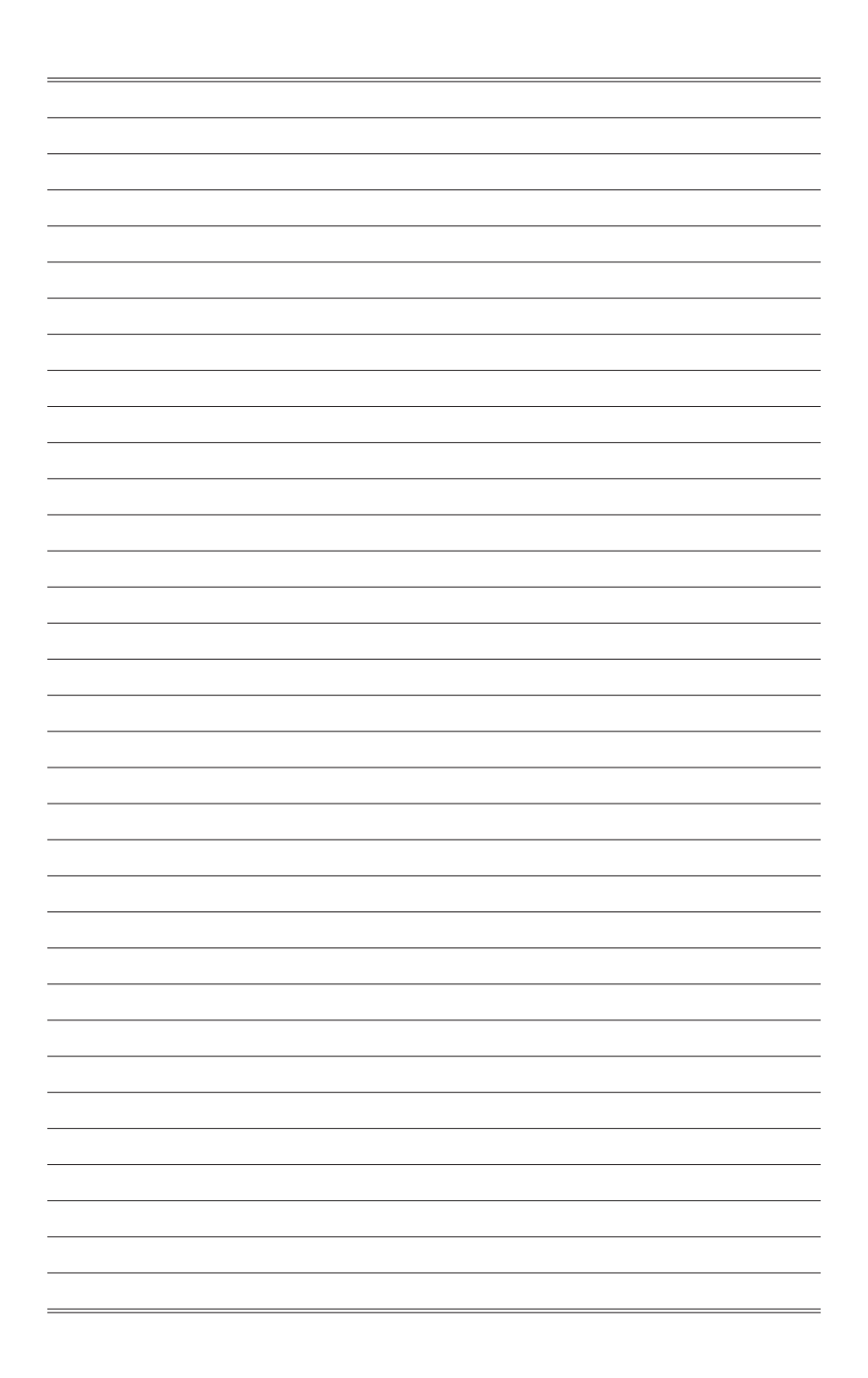

## *Appendix* **WDT & GPIO**

This appendix provides the sample codes of WDT (Watch Dog Timer) and GPIO (General Purpose Input/ Output).

### **WDT Sample Code**

```
SIO_INDEX_Port equ 04Eh<br>SIO_DATA_Port equ 04Fh
SIO_DATA_Port
SIO_UnLock_Value equ 087h
SIO_Lock_Value equ 0AAh<br>watchDog_LDN equ 007h
WatchDog_LDN equ 007h<br>WDT UNIT eau 60h
WDT_UWIT equ 60h ;60h=second, 68h=minute, 40h=Disabled Watchdog timer<br>WDT_Timer equ 30 :ex. 30 seconds
                                          ex. 30 seconds
Sample code:
;Enable config mode
      mov dx, SIO_INDEX_Port 
mov al, SIO_UnLock_Value
     out dx, al<br>imp short \frac{6}{5}+2
     jmp short $+2 ;Io_delay
     \overline{J}mp short $+2 <br>out dx, al
                dx, al
;Change to WDT
                dx, SIO_INDEX_Port
     mov al, 07h<br>out dx al
     out dx, al<br>mov dx, SI
                dx, SIO_DATA_Port
      mov al, WatchDog_LDN
out dx, al
;Acive WDT
    mov dx, SIO_INDEX_Port<br>mov al, 30h
     mov al, 30h<br>out dx, al
     out dx, al<br>mov dx, ST
     mov dx, SIO_DATA_Port<br>in al. dx
     in al, dx
     or al, 01h<br>out dx, al
               dx, a\overline{1};set timer
      mov dx, SIO_INDEX_Port
mov al, 0F6h
     out dx, al
     mov dx, SIO_DATA_Port<br>mov al.wDT_Timer
     mov al, WDT_Timer<br>out dx. al
                dx, a]
;set UINT
     mov dx, SIO_INDEX_Port<br>mov al, OF5h
                al, OF5h
     out dx, al<br>mov dx, SI
     mov dx, SIO_DATA_Port
     \begin{array}{cc}\n\text{mov} & \text{al}, & \text{WDT\_UNIT} \\
\text{out} & \text{dx} & \text{al}\n\end{array}dx, a]
;enable reset
     mov dx, SIO_INDEX_Port<br>mov al. OFAh
     mov al, OFAh
     out \begin{bmatrix} dx, & a \\ dy, & \epsilon \end{bmatrix}mov dx, SIO_DATA_Port<br>in al. dx
     in al, dx 
     or a1, 01hdx, a]
;close config mode
     mov dx, SIO_INDEX_Port
     mov al, SIO_Lock_Value<br>out dx, al
               dx, al
```
## **GPIO Sample Code**

 $\bullet$  GPI  $0 \approx$  GPI 3

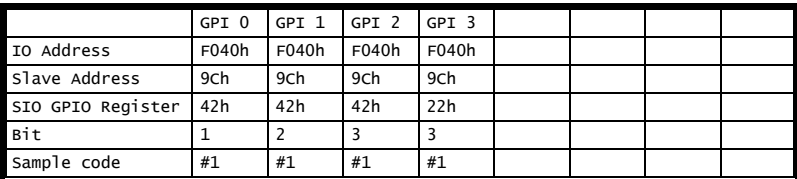

 $\bullet$  GPO  $0 \sim$  GPO  $3$ 

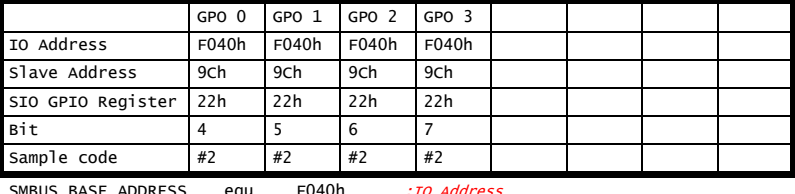

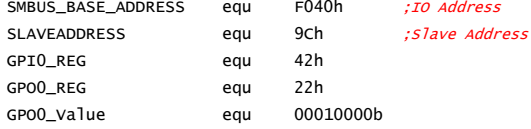

#### Sample Code:

#### #1 : Get GPI 0 status

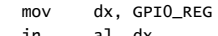

in al, dx *;al bit0 = GPI 0 status* 

#### #2 : Set GPO 0 status to high

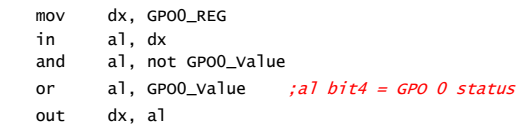

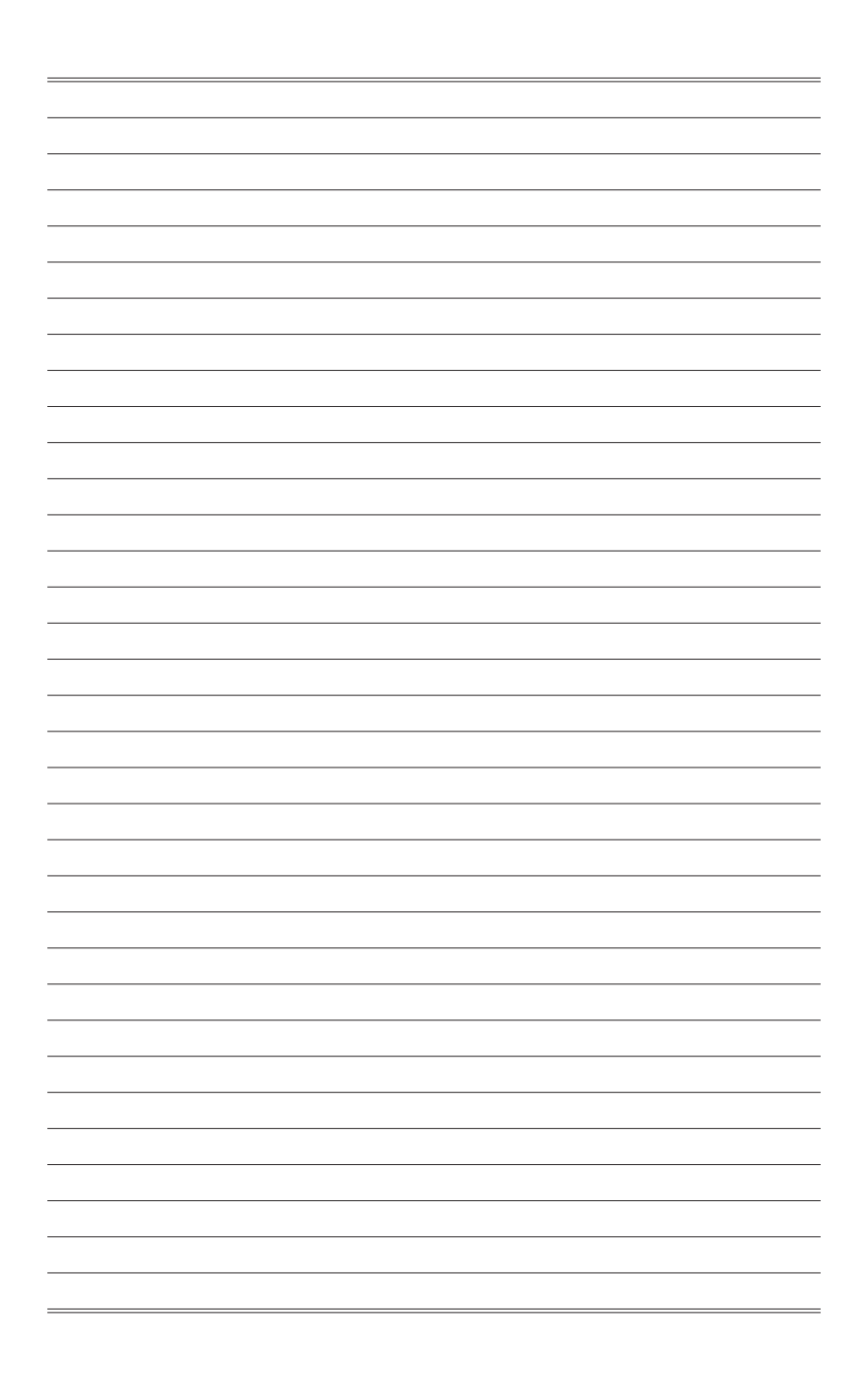